#### Touchstone<sup>®</sup> TM1602 Telephony Modem User's Guide

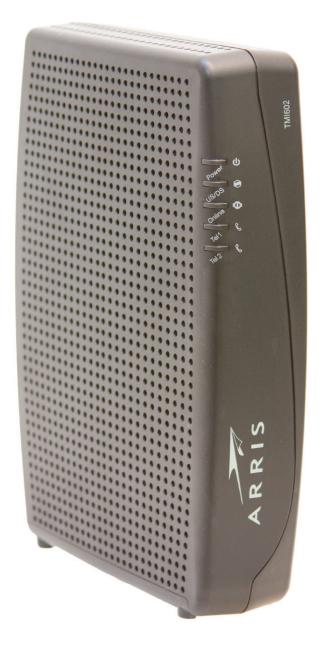

Get ready to experience the Internet's express lane! Whether you're checking out streaming media, downloading new software, checking your email, or talking with friends on the phone. the Touchstone TM1602 Telephony Modem brings it all to you faster and more reliably, all while providing toll quality Voice over IP telephone service.

The Touchstone Telephony Modem provides an Ethernet connection for use with either a single computer or home/office Local Area Network (LAN). The Touchstone Telephony Modem provides for up to two separate lines of telephone service.

Installation is simple and your cable company will provide assistance to you for any special requirements. The links below provide more detailed instructions.

Safety Requirements <u>Getting Started</u> <u>Installing and Connecting Your Telephony Modem</u> <u>Configuring Your Ethernet Connection</u> <u>Using the Telephony Modem</u> Troubleshooting

Glossary

#### **Export Regulations**

This product may not be exported outside the U.S. and Canada without U.S. Department of Commerce, Bureau of Export Administration authorization. Any export or re-export by the purchaser, directly or indirectly, in contravention of U.S. Export Administration Regulation is prohibited.

©ARRIS Enterprises, Inc. 2014 All rights reserved. No part of this publication may be reproduced in any form or by any means or used to make any derivative work (such as translation, transformation, or adaptation) without written permission from ARRIS Enterprises, Inc. ("ARRIS"). ARRIS reserves the right to revise this publication and to make changes in content from time to time without obligation on the part of ARRIS to provide notification of such revision or change.

ARRIS provides this guide without warranty of any kind, implied or expressed, including, but not limited to, the implied warranties of merchantability and fitness for a particular purpose. ARRIS may make improvements or changes in the product(s) described in this manual at any time. The capabilities, system requirements and/or compatibility with third-party products described herein are subject to change without notice.

ARRIS and the ARRIS logo are all trademarks of ARRIS Enterprises, Inc. Other trademarks and trade names may be used in this document to refer to either the entities claiming the marks and the names of their products. ARRIS disclaims proprietary interest in the marks and names of others.

Protected under one or more of the following U.S. patents: 7,031,435. Other patents pending.

Release 16 Standard 1.3 July 2014

| S | Safety | Getting<br>Started | Installation | Ethernet<br>Configuration | Usage | Troubleshooting | Glossary |
|---|--------|--------------------|--------------|---------------------------|-------|-----------------|----------|
|   |        |                    |              |                           |       |                 |          |

#### **Safety Requirements**

ARRIS Telephony Modems comply with the applicable requirements for performance, construction, labeling, and information when used as outlined below:

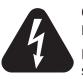

CAUTION Risk of shock

Mains voltages inside this unit. No user serviceable parts inside. Refer service to qualified personnel only!

#### CAUTION Double pole/Neutral fusing

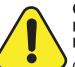

#### CAUTION

Potential equipment damage Potential loss of service

Connecting the Telephony Modem to existing telephone wiring should only be performed by a professional installer. Physical connections to the previous telephone provider must be removed and the wiring must be checked; there must not be any voltages. Cancellation of telephone service is not adequate. Failure to do so may result in loss of service and/or permanent damage to the Telephony Modem.

- The Telephony Modem is designed to be connected directly to a telephone.
- Connecting the Telephony Modem to the home's existing telephone wiring should only be performed by a professional installer.
- Do not use product near water (i.e. wet basement, bathtub, sink or near a swimming pool, etc.), to avoid risk of electrocution.
- Do not use the telephone to report a gas leak in the vicinity of the leak.
- Do not use spray cleaners or aerosols on the Telephony Modem.
- The product shall be cleaned using only a damp, lint-free, cloth. No solvents or cleaning agents shall be used.

| Safety | Getting<br>Started | Installation | Ethernet<br>Configuration                                                                                       | Usage                                                                                                    | Troubleshooting                                                                                                    | Glossary                                                                                                    |
|--------|--------------------|--------------|----------------------------------------------------------------------------------------------------|----------------------------------------------------------------------------------------------------|----------------------------------------------------------------------------------------------------|----------------------------------------------------------------------------------------------------|
|        |                    |              |                                                                                                    | d/or connecting                                                                                                    | the equipment during an                                                                                                    |                                                                                                    |
|        |                    |              |                                                                                                    |                                                                                                    | within 6 feet (1.9 m) of the test of the test of the test of the test of the test of the test of the test of the test of the test of the test of the test of the test of the test of the test of the test of the test of the test of the test of the test of the test of the test of the test of test of test |                                                                                                    |
|        |                    |              | Use only power                                                                                                  | supply and pov                                                                                                    | wer cord included with the                                                                                                    | e equipment.                                                                                                    |
|        |                    |              | <ul> <li>Equipment sho<br/>accessible.</li> </ul>                                                               | uld be installed                                                                                                    | near the power outlet a                                                                                                    | nd should be easily                                                                                                    |
|        |                    |              | entrance to the<br>stallation codes<br>Code) Article 8<br>CATV installatio<br>60728-11, Cab<br>tive services, P | building in acco<br>building in acco<br>build build build<br>build build build build<br>build build build build<br>build build build build build<br>build build build build build build<br>build build build build build build build<br>build build bu | must be connected to eart<br>ordance with applicable nais<br>is is required by NFPA 70<br>opean Union and in certa<br>I bonding requirements a<br>television signals, sound<br>This equipment is intende<br>ents of IEC 60728-11 for s                                                                                                    | ational electrical in<br>(National Electrica<br>ain other countries<br>are specified in IEC<br>signals and interac<br>ed to be installed in |
|        |                    |              | network, as is                                                                                                  | found in many a<br>nstallation is in                                                                                                    | alled in an area serviced l<br>areas of Norway, special<br>accordance with IEC 607                                                                                                    | attention should be                                                                                                    |
|        |                    |              | to lightning st                                                                                                 | rikes, addition                                                                                                    | or poor grounding situatio<br>al surge protection may<br>er Conversion) on the AG                                                                                                    | / be required (i.e                                                                                                    |
|        |                    |              | ernet cables, th<br>idence AC grou                                                                              | ne computer mund network. All<br>ed and grounde                                                                                                    | connected to a local com<br>st be properly grounded<br>l plug-in cards within the<br>ed to the computer frame                                                                                                    | to the building/res<br>computer must be                                                                                                    |
|        |                    |              |                                                                                                    |                                                                                                    | ition the Telephony Mode<br>ation holes on the unit ar                                                                                                    |                                                                                                    |
|        |                    |              | and/or which n                                                                                                  |                                                                                                    | lodem on surfaces that a<br>d by the heat generated<br>pries.                                                                                                    |                                                                                                    |

| Safety | Getting<br>Started | Installation | Ethernet<br>Configuration | Usage | Troubleshooting | Glossary |
|--------|--------------------|--------------|---------------------------|-------|-----------------|----------|
|        |                    |              |                           |       |                 |          |

#### FCC Part 15

This equipment has been tested and found to comply with the requirements for a Class B digital device under Part 15 of the Federal Communications Commission (FCC) rules. These requirements are intended to provide reasonable protection against harmful interference in a residential installation. This equipment generates, uses and can radiate radio frequency energy and, if not installed and used in accordance with the instructions, may cause harmful interference to radio communications. However, there is no guarantee that interference will not occur in a particular installation. If this equipment does cause harmful interference to radio or television reception, which can be determined by turning the equipment off and on, the user is encouraged to try to correct the interference by one or more of the following measures:

- Reorient or relocate the receiving antenna.
- Increase the separation between the equipment and receiver.
- Connect the equipment into an outlet on a circuit different from that to which the receiver is connected.
- Consult the dealer or an experienced radio/TV technician for help.

Changes or modifications to this equipment not expressly approved by the party responsible for compliance could void the user's authority to operate the equipment.

**Warning:** Changes or modifications to this equipment not expressly approved by the party responsible for compliance could void the user's authority to operate the equipment.

#### **RF Exposure**

This equipment complies with FCC radiation exposure limits set forth for an uncontrolled environment. This equipment should be installed and operated with minimum distance of 7.9 inches (20cm) between the radiator and your body. This transmitter must not be co-located or operating in conjunction with any other antenna or transmitter.

| Safety | Getting<br>Started | Installation | Ethernet<br>Configuration | Usage | Troubleshooting | Glossary |
|--------|--------------------|--------------|---------------------------|-------|-----------------|----------|
|        |                    |              |                           |       |                 |          |

#### **Industry Canada Compliance**

Under Industry Canada regulations, this radio transmitter may only operate using an antenna of a type and maximum (or lesser) gain approved for the transmitter by Industry Canada. To reduce potential radio interference to other users, the antenna type and its gain should be so chosen that the equivalent isotropically radiated power (e.i.r.p.) is not more than that necessary for successful communication.

This device complies with Industry Canada license-exempt RSS standard(s). Operation is subject to the following two conditions: (1) this device may not cause interference, and (2) this device must accept any interference, including interference that may cause undesired operation of the device.

#### **For Mexico**

The operation of this equipment is subject to the following two conditions: (1) This equipment or device cannot cause harmful interference and (2) this equipment or device must accept any interference, including interference that may cause some unwanted operation of the equipment.

| Safety | Getting<br>Started | Installation | Ethernet<br>Configuration | Usage | Troubleshooting | Glossary |
|--------|--------------------|--------------|---------------------------|-------|-----------------|----------|
|        |                    |              |                           |       |                 |          |

#### **European Compliance**

This product complies with the provisions of the Electromagnetic Compatibility (EMC) Directive (89/336/EEC), the Amending Directive (92/31/EEC), the Low Voltage Directive (73/23/EEC), and the CE Marking Directive (93/68/EEC). As such, this product bears the CE marking in accordance with the above applicable Directive(s).

A copy of the Declaration of Conformity may be obtained from: ARRIS International, Inc., 3871 Lakefield Drive, Suite 300, Suwanee, GA 30024.

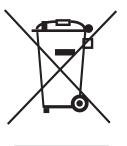

As indicated by this symbol, disposal of this product is governed by Directive 2002/96/EC of the European Parliament and of the Council on waste electrical and electronic equipment (WEEE). WEEE could potentially prove harmful to the environment; as such, upon disposal of the Telephony Modem the Directive requires that this product must not be disposed as unsorted municipal waste, but rather collected separately and disposed of in accordance with local WEEE ordinances.

This product complies with directive 2002/95/EC of the European Parliament and of the Council of 27 January 2003 on the restriction of the use of certain hazardous substances (RoHS) in electrical and electronic equipment.

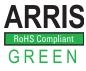

| Safety | Getting<br>Started | Installation | Ethernet<br>Configuration                                                                                      | Usage           | Troubleshooting                                     | Glossary              |  |  |  |
|--------|--------------------|--------------|----------------------------------------------------------------------------------------------------|-----------------|-----------------------------------------------------|-----------------------|--|--|--|
|        |                    |              | Getting Sta                                                                                                    | rted            |                                                     |                       |  |  |  |
|        |                    |              | About Your Ne                                                                                                  | w Telepho       | ony Modem                                           |                       |  |  |  |
|        |                    |              | The Touchstone TM160 ing features:                                                                             | )2 Telephony M  | odem is DOCSIS® compl                               | iant with the follow- |  |  |  |
|        |                    |              | • Speed: much fatter than DOCSIS 2                                                                             |                 | p or ISDN service; up to<br>ns                      | sixteen times faster  |  |  |  |
|        |                    |              | Connectivity: s                                                                                                | upports Etherne | et connection                                       |                       |  |  |  |
|        |                    |              | <ul> <li>Flexibility: provides two independent lines of telephone service as we<br/>high speed data</li> </ul> |                 |                                                     |                       |  |  |  |
|        |                    |              | Compatibility:                                                                                                 |                 |                                                     |                       |  |  |  |
|        |                    |              |                                                                                                    | ) or 1.1; suppo | 0 compliant and backwa<br>orts tiered data services |                       |  |  |  |
|        |                    |              | <ul> <li>Telephony s</li> </ul>                                                                                | ervices: Packet | Cable <sup>™</sup> 1.5 or 1.0 compl                 | iant                  |  |  |  |
|        |                    |              | What's in the                                                                                                  | Box?            |                                                     |                       |  |  |  |
|        |                    |              | Make sure you have th for assistance if anyth                                                                  |                 | s before proceeding. Call                           | your cable company    |  |  |  |
|        |                    |              | Telephony Mod                                                                                                  | em              |                                                     |                       |  |  |  |
|        |                    |              | Power Cord                                                                                                    |                 |                                                     |                       |  |  |  |
|        |                    |              | Ethernet Cable                                                                                                 | . ,             |                                                     |                       |  |  |  |
|        |                    |              | End User Licen                                                                                                 | se Agreement    |                                                     |                       |  |  |  |
|        |                    |              |                                                                                                    |                 |                                                     |                       |  |  |  |
|        |                    |              |                                                                                                    |                 |                                                     |                       |  |  |  |

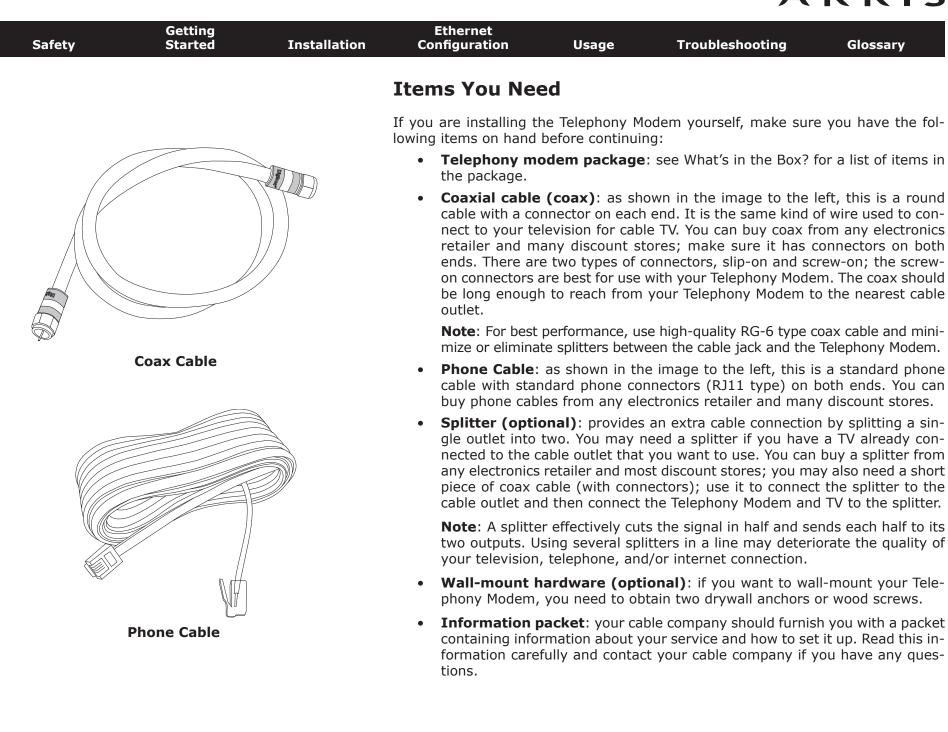

| Getting Service         Before trying to use your new Telephony Modem, contact your local cable company to establish an Internet account and telephone service. When you call, have the following information ready:         • the Telephony Modem serial number and MAC addresses of the unit (printed on a sticker on the bottom of the Telephony Modem)         • the model number of the Telephony Modem         Save this information for future use. In addition, you should ask your cable company the following questions:         • Do you have any special system requirements or files that I need to download after I am connected?         • When can I start using my Telephony Modem?         • Do I need a user ID or password to access the Internet or my e-mail?         • Will my phone number(s) change?         • What new calling features will I have and how do I use them? | Safety | Getting<br>Started | Installation | Ethernet<br>Configuration               | Usage            | Troubleshooting            | Glossary            |  |  |
|----------------------------------------------------------------------------------------------------|--------|--------------------|--------------|-----------------------------------------|------------------|----------------------------|---------------------|--|--|
| <ul> <li>to establish an Internet account and telephone service. When you call, have the following information ready:</li> <li>the Telephony Modem serial number and MAC addresses of the unit (printed on a sticker on the bottom of the Telephony Modem)</li> <li>the model number of the Telephony Modem</li> <li>Save this information for future use. In addition, you should ask your cable company the following questions:</li> <li>Do you have any special system requirements or files that I need to download after I am connected?</li> <li>When can I start using my Telephony Modem?</li> <li>Do I need a user ID or password to access the Internet or my e-mail?</li> <li>Will my phone number(s) change?</li> </ul>                                                                                                    |        |                    |              | Getting Servic                          | е                |                            |                     |  |  |
| <ul> <li>on a sticker on the bottom of the Telephony Modem)</li> <li>the model number of the Telephony Modem</li> <li>Save this information for future use. In addition, you should ask your cable company the following questions:</li> <li>Do you have any special system requirements or files that I need to download after I am connected?</li> <li>When can I start using my Telephony Modem?</li> <li>Do I need a user ID or password to access the Internet or my e-mail?</li> <li>Will my phone number(s) change?</li> </ul>                                                                                                    |        |                    |              | to establish an Intern                  | et account and   |                            |                     |  |  |
| <ul> <li>Save this information for future use. In addition, you should ask your cable company the following questions:</li> <li>Do you have any special system requirements or files that I need to download after I am connected?</li> <li>When can I start using my Telephony Modem?</li> <li>Do I need a user ID or password to access the Internet or my e-mail?</li> <li>Will my phone number(s) change?</li> </ul>                                                                                                    |        |                    |              |                                         |                  |                            |                     |  |  |
| <ul> <li>pany the following questions:</li> <li>Do you have any special system requirements or files that I need to download after I am connected?</li> <li>When can I start using my Telephony Modem?</li> <li>Do I need a user ID or password to access the Internet or my e-mail?</li> <li>Will my phone number(s) change?</li> </ul>                                                                                                    |        |                    |              | the model number of the Telephony Modem |                  |                            |                     |  |  |
| <ul> <li>load after I am connected?</li> <li>When can I start using my Telephony Modem?</li> <li>Do I need a user ID or password to access the Internet or my e-mail?</li> <li>Will my phone number(s) change?</li> </ul>                                                                                                    |        |                    |              |                                         |                  | In addition, you should a  | sk your cable com-  |  |  |
| <ul><li>Do I need a user ID or password to access the Internet or my e-mail?</li><li>Will my phone number(s) change?</li></ul>                                                                                                    |        |                    |              |                                         |                  | m requirements or files th | nat I need to down- |  |  |
| Will my phone number(s) change?                                                                                                    |        |                    |              | When can I sta                          | rt using my Tel  | ephony Modem?              |                     |  |  |
|                                                                                                    |        |                    |              | Do I need a us                          | er ID or passwo  | ord to access the Internet | or my e-mail?       |  |  |
| <ul> <li>What new calling features will I have and how do I use them?</li> </ul>                                                                                                    |        |                    |              | Will my phone                           | number(s) chai   | nge?                       |                     |  |  |
|                                                                                                    |        |                    |              | What new calli                          | ng features will | I have and how do I use    | them?               |  |  |
|                                                                                                    |        |                    |              |                                         |                  |                            |                     |  |  |

| Safety | Getting<br>Started | Installation | Ethernet<br>Configuration         | Usage             | Troubleshooting                                                                | Glossary |
|--------|--------------------|--------------|-----------------------------------|-------------------|--------------------------------------------------------------------------------|----------|
|        |                    |              | System Requi                      | rements           |                                                                                |          |
|        |                    |              |                                   | ts for each opera | perates with most compu<br>ating system; see the doc<br>onfiguring networking. |          |
|        |                    |              |                                   |                   | ed DOCSIS high-speed Ir<br>e requires that the cable c                         |          |
|        |                    |              | Recommended Hard                  | dware             |                                                                                |          |
|        |                    |              |                                   | work with the     | is recommended. Comput<br>TM1602, but may not be                               |          |
|        |                    |              | <ul> <li>CPU: P4, 3GHz</li> </ul> | or faster         |                                                                                |          |

- CPU: P4, 3GHz or faster
- RAM: 1GB or greater
- Hard drive: 7200 RPM or faster
- Ethernet: Gig-E (1000BaseT)

#### Windows

Ethernet connection: Windows XP, Windows Vista, Windows 7 or Windows 8

#### MacOS

Ethernet connection: System 7.5 to MacOS 9.2 (Open Transport recommended) or MacOS  $\rm X$ 

#### Linux/other Unix

Ethernet connection: Hardware drivers, TCP/IP, and DHCP must be enabled in the kernel

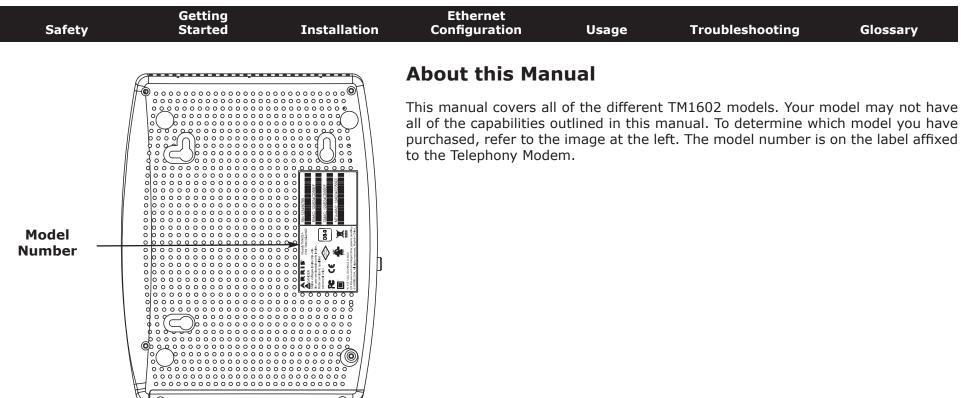

#### **Ethernet Connection**

Ethernet is a standard method of connecting two or more devices into a Local Area Network (LAN). Use the Ethernet connection if your computer has built-in Ethernet hardware or you want to share the Telephony Modem connection with several computers.

**Note**: To connect two or more computers to the Ethernet port, you will need a hub or broadband router (available at computer retailers).

The Telephony Modem package comes with a 4-foot (1.2m) Ethernet cable (the connectors look like wide telephone connectors); you can purchase more cables if necessary at a computer retailer. If you are connecting the Telephony Modem directly to a computer, or to an Ethernet hub or broadband router with a cross-over switch, ask for Category 5e (CAT5e) straight-through cable. CAT5e cable is required for gigabit Ethernet (Gig-E), not regular CAT5 cable.

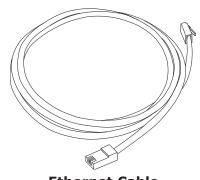

**Ethernet Cable** 

| Safety | Getting<br>Started | Installation | Ethernet<br>ation Configuration Usage                                  |  | Troubleshooting | Glossary |  |  |  |
|--------|--------------------|--------------|------------------------------------------------------------------------|--|-----------------|----------|--|--|--|
|        |                    |              | ecurity?                                                               |  |                 |          |  |  |  |
|        |                    |              | Having a high speed, always on connection to the Internet requires a s |  |                 |          |  |  |  |

Having a high-speed, always-on connection to the Internet requires a certain amount of responsibility to other Internet users—including the need to maintain a reasonably secure system. While no system is 100% secure, you can use the following tips to enhance your system's security:

- Keep your operating system updated with the latest security patches. Run the system update utility at least weekly.
- Keep your email program updated with the latest security patches. In addition, avoid opening email containing attachments, or opening files sent through chat rooms, whenever possible.
- Install a virus checker and keep it updated.
- Avoid providing web or file-sharing services over your Telephony Modem. Besides certain vulnerability problems, most cable companies prohibit running servers on consumer-level accounts and may suspend your account for violating your terms of service.
- Use the cable company's mail servers for sending email.
- Avoid using proxy software unless you are certain that it is not open for abuse by other Internet users (some are shipped open by default). Criminals can take advantage of open proxies to hide their identity when breaking into other computers or sending spam. If you have an open proxy, your cable company may suspend your account to protect the rest of the network.

#### **Installing and Connecting Your Telephony Modem**

Before you start, make sure that:

- You have contacted your cable company and verified that they provide data and telephone service using standard DOCSIS technology.
- You have all the <u>Items You Need</u>.
- Cable, phone, and power outlets are available near the computer. If a cable outlet is not conveniently located, your cable company can install a new one.

If you have ordered service, your cable company should configure the Telephony Modem automatically. You need only follow the instructions in this section to install and connect the Telephony Modem.

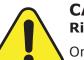

#### CAUTION

#### **Risk of equipment damage**

Only qualified installation technicians should connect the Telephony Modem to house wiring. Incumbent telephone service must be physically disconnected at the outside interface box before making any connections.

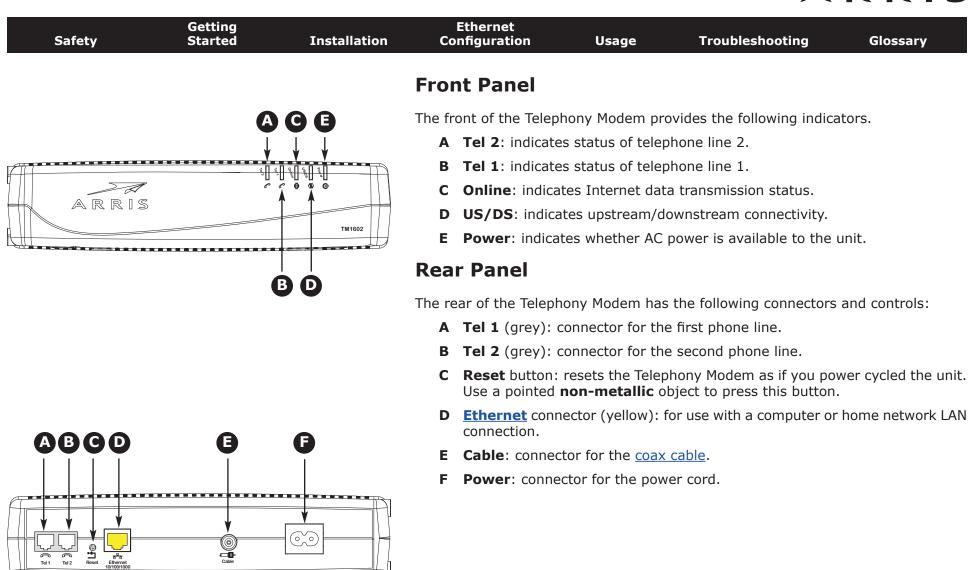

| Safety | Getting<br>Started |  |                           | Usage     | Troubleshooting | Glossary |
|--------|--------------------|--|---------------------------|-----------|-----------------|----------|
|        |                    |  | Mounting the <sup>-</sup> | Telephony | Modem           |          |

You can either mount the Telephony Modem on a wall or place it on a desktop. For wall-mount applications, you can mount the Telephony Modem with the indicators facing upward (vertical) or to the side (horizontal).

#### **Tools and Materials**

For wall-mounted installations, make sure you have the following tools and materials before proceeding:

- for mounting on drywall: Two 1/4" (6mm) drywall anchors (not included), two #6 x 1.5" (38.1 mm) self-tapping panhead screws (not included), and a drill with 1/4" (6mm) bit (not included)
- for mounting on plywood or studs: two #6 x 1.5" (38.1 mm) self-tapping panhead wood screws (not included)
- screwdriver (flat-blade or Phillips, depending on what kind of screws you use)

#### Location

There are a number of factors to consider when choosing a location to install your Telephony Modem:

- Is an AC outlet available nearby? For best results, the outlet should not be switched and should be close enough that extension cords are not required.
- Is a cable jack available? For best performance, keep the number of splitters between the jack and cable drop to a minimum. Each splitter attenuates (reduces) the signal available to the Telephony Modem.
- Can you easily run cables between the Telephony Modem's location and the phones?
- If you are connecting devices to the Ethernet port, can you easily run cables between the Telephony Modem's location and the device?

| Safety | Getting<br>Started | Installation |       | Ethernet<br>nfiguration                | Usage                                                   | Troubleshooting                                                                                                    | Glossary                                    |
|--------|--------------------|--------------|-------|----------------------------------------|---------------------------------------------------------|----------------------------------------------------------------------------------------------------|---------------------------------------------|
| NUMBER |                    |              | Inst  | ructions                               |                                                         |                                                                                                    |                                             |
|        |                    | (102 mm)     | Wall- | mounting inst                          | ructions                                                |                                                                                                    |                                             |
| Ste    |                    | Step 2       | Note: | Telephony<br>This may p<br>the future. | Modem so at le<br>prevent the Telep<br>To prevent overl | nony Modem on drywall,<br>ast one of the screws is<br>phony Modem from pullin<br>neating of the Telephony N<br>e sides of the unit. | fastened to a stud.<br>g out of the wall in |
| _      |                    |              | 1     |                                        |                                                         | on the surface where you<br>vith the indicator lights fa                                                                            |                                             |
|        |                    |              | 2     | Drill two holes<br>mounting scre       | •                                                       | mm) apart, in the corre                                                                                                    | ect locations for the                       |
|        |                    |              | 3     | the wall leavin                        | ng a gap of abou                                        | em into the wall. Then, d<br>t 1/8" (3 mm) between t<br>just drive the screws.                                                      |                                             |
| Ste    | p 3                | Step 4       | 4     |                                        | slide the case do                                       | he back of the Telephon<br>wn until the narrow end                                                                                  |                                             |
|        |                    |              | 5     | Proceed to Co                          | nnecting the Tele                                       | ephony Modem.                                                                                                    |                                             |
|        |                    |              | Deskt | top mounting i                         | instructions                                            |                                                                                                    |                                             |

- **1** Position the Telephony Modem so that:
  - air flows freely around it
  - the back faces the nearest wall
  - it will not fall to the floor if bumped or moved
  - the ventilation holes on the side of the unit are not blocked
- **2** Proceed to <u>Connecting the Telephony Modem</u>.

| Safety                                                                                                    | Getting<br>Started | Installation |        | hernet<br>figuration                                 | Usage                                                                            | Troubleshooting                                                                                                    | Glossary                                                                                      |
|----------------------------------------------------------------------------------------------------|--------------------|--------------|--------|------------------------------------------------------|----------------------------------------------------------------------------------|----------------------------------------------------------------------------------------------------|-----------------------------------------------------------------------------------------------|
|                                                                                                    |                    |              | Conn   | ecting th                                            | e Telepho                                                                        | ny Modem                                                                                                    |                                                                                               |
|                                                                                                    |                    |              |        | WARNIN<br>Risk of in                                 | G<br>njury or equipn                                                             | nent damage                                                                                                    |                                                                                               |
|                                                                                                    |                    |              |        | wiring sho<br>nections to<br>wiring mus<br>telephone | uld only be perfore<br>o the previous t<br>st be checked; t<br>service is not ac | y Modem to the home's<br>prmed by a professional in<br>elephone provider must b<br>here must not be any volt<br>dequate. Failure to do so<br>damage to the Telephon | staller. Physical con-<br>be removed and the<br>age. Cancellation of<br>may result in loss of |
|                                                                                                    |                    |              | C      | other end to th                                      | ne Telephony Mo                                                                  | cable to the cable outlet<br>odem's Cable connector (I<br>an additional 1/8 turn w                                                                                  | E). Tighten the con-                                                                          |
|                                                                                                    |                    |              |        |                                                      |                                                                                  | se high-quality RG-6 type of end the cable jack and the                                                                                                    |                                                                                               |
|                                                                                                    |                    |              |        |                                                      |                                                                                  | r cord into the Power cor<br>he power cord into a conv                                                                                                    |                                                                                               |
| Π         Η         Η         H         Η         Η         Η | Cable              |              | C      | once (refer to a                                     |                                                                                  | the Telephony Modem lig<br>hts table for your model)<br>turn on.                                                                                                    |                                                                                               |
|                                                                                                    |                    |              | Making | Ethernet Co                                          | nnections                                                                        |                                                                                                    |                                                                                               |
|                                                                                                    |                    |              | C      | of the Telephor                                      | ny Modem <sup>°</sup> labele                                                     | Ethernet cable to the yell<br>ed "Ethernet 10/100/1000<br>computer, hub, or broadb                                                                                  | ," ( <b>D</b> ) and the other                                                                 |
|                                                                                                    |                    |              |        | ,                                                    | re connecting to<br>ny Modem packa                                               | a computer, use the Etho<br>age.                                                                                                    | ernet cable included                                                                          |

#### **Making Telephone Connections**

**4** Connect one end of the telephone cable to one of the grey telephone ports on the back of the Telephony Modem (**A** or **B**). Connect the other end to the telephone.

| Safety | Getting<br>Started | Installation | Ethernet<br>Configuration | Usage | Troubleshooting | Glossary |
|--------|--------------------|--------------|---------------------------|-------|-----------------|----------|
|        |                    |              |                           |       |                 |          |

#### **Configuring Your Ethernet Connection**

If your computer is equipped with a LAN card providing an Ethernet connection, you may have to configure your computer's TCP/IP settings. The steps that follow will guide you through setting your computer's TCP/IP settings to work with the Telephony Modem.

#### Requirements

Make sure you have the following before attempting to configure your Ethernet connection:

- Computer with:
  - $-\,$  one of: Windows XP, Windows Vista, Windows 7, Windows 8, or MacOS  $_{\rm X}$
  - Ethernet interface
- Ethernet cable (supplied)
- IP address, subnet, gateway, and DNS information for installations not using DHCP

#### How to use this chapter

The following list shows the procedures for modifying the TCP/IP settings on the computer. The procedure is slightly different depending on the operating system that you are using. Please ensure you are using the correct steps for the operating system on your computer. Follow the links below for instructions to configure your Ethernet connection on your operating system.

- TCP/IP Configuration for Windows XP
- TCP/IP Configuration for Windows 7
- <u>TCP/IP Configuration for MacOS X</u>
- **Note:** For **Windows 8** and **Windows Vista**, use the Windows 7 procedure. They are very similar.

| <ul> <li>TCP/IP Configuration for Windows XP</li> <li>Follow these steps to configure the Ethernet interface on a Windows XP operating system.</li> <li>TCP/IPv6 Note: This procedure shows the configuration of TCP/IPv4. TCP/IPv6 is not installed or enabled by default in Windows XP. If your cable provider requires TCP/IPv6 you must first install and enable it on you Windows XP system. Refer to Microsoft support materials on Window XP for installation instructions. Once installed and enabled, follow this same configuration example, but select TCP/IPv6 at the appropriate step.</li> <li>From the computer, select Start &gt; Settings &gt; Control Panel and double click Network Connections in the Control Panel.</li> <li>The Network Connection window displays a list of LAN connections and as sociated network adapters.</li> <li>Double-click the local area connection to be used for your device's network connection. The Local Area Connection Status widow displays.</li> <li>Click Properties.</li> <li>Select TCP/IP by clicking it one time. Then click Properties.</li> <li>Click the General tab. Then click Obtain an IP address automatically and click OK.</li> <li>Click OK to accept the new settings, and OK again to close the Properties window.</li> <li>You may have to restart your computer in order for your computer to obtain a new IP address from the network.</li> </ul>                                                                                                    | Safety | Getting<br>Started | Installation | Co   | Ethernet<br>onfiguration                                               | Usage                                                                       | Troubleshooting                                                                                                  | Glossary                                                                              |
|----------------------------------------------------------------------------------------------------|--------|--------------------|--------------|------|------------------------------------------------------------------------|-----------------------------------------------------------------------------|----------------------------------------------------------------------------------------------------|---------------------------------------------------------------------------------------|
| <ul> <li>system.</li> <li>TCP/IPv6 Note: This procedure shows the configuration of TCP/IPv4. TCP/IPv4 is not installed or enabled by default in Windows XP. If your cable provider rerquires TCP/IPv6 you must first install and enable it on you Windows XP system. Refer to Microsoft support materials on Window XP for installation instructions. Once installed and enabled, follow this same configuration example, but select TCP/IPv6 at the appropriate step.</li> <li>1 From the computer, select Start &gt; Settings &gt; Control Panel and double click Network Connections in the Control Panel. The Network Connection window displays a list of LAN connections and as sociated network adapters.</li> <li>2 Double-click the local area connection to be used for your device's network connection. The Local Area Connection Status widow displays.</li> <li>3 Click Properties.</li> <li>4 Select TCP/IP by clicking it one time. Then click Properties.</li> <li>5 Click the General tab. Then click Obtain an IP address automatically and click OK.</li> <li>6 Click OK to accept the new settings, and OK again to close the Propertie window.</li> </ul>                                                                                                    |        |                    |              | ТСР  | /IP Config                                                             | uration fo                                                                  | or Windows XP                                                                                                    |                                                                                       |
| <ul> <li>is not installed or enabled by default in Windows XP. If your cable provider requires TCP/IPV6 you must first install and enable it on you Windows XP system. Refer to Microsoft support materials on Window XP for installation instructions. Once installed and enabled, follow this same configuration example, but select TCP/IPV6 at the appropriate step.</li> <li>1 From the computer, select Start &gt; Settings &gt; Control Panel and double click Network Connections in the Control Panel. The Network Connection window displays a list of LAN connections and as sociated network adapters.</li> <li>2 Double-click the local area connection to be used for your device's network connection. The Local Area Connection Status widow displays.</li> <li>3 Click Properties.</li> <li>4 Select TCP/IP by clicking it one time. Then click Properties.</li> <li>5 Click the General tab. Then click Obtain an IP address automatically and click OK.</li> <li>6 Click OK to accept the new settings, and OK again to close the Properties window.</li> </ul>                                                                                                    |        |                    |              |      |                                                                        | configure the E                                                             | thernet interface on a Wi                                                                                        | ndows XP operating                                                                    |
| <ul> <li>click Network Connections in the Control Panel.</li> <li>The Network Connection window displays a list of LAN connections and as sociated network adapters.</li> <li>2 Double-click the local area connection to be used for your device's network connection.</li> <li>The Local Area Connection Status widow displays.</li> <li>3 Click Properties.</li> <li>4 Select TCP/IP by clicking it one time. Then click Properties.</li> <li>5 Click the General tab. Then click Obtain an IP address automatically and click OK.</li> <li>6 Click OK to accept the new settings, and OK again to close the Properties window.</li> <li>7 You may have to restart your computer in order for your computer to obtain</li> </ul>                                                                                                    |        |                    |              | TCP/ | is not insta<br>provider re<br>Windows X<br>XP for insta<br>same confi | nlled or enabled<br>rquires TCP/IPv<br>P system. Refe<br>Illation instructi | d by default in Windows<br>6 you must first install ar<br>er to Microsoft support ma<br>ions. Once installed and | XP. If your cable<br>nd enable it on you<br>aterials on Window<br>enabled, follow thi |
| <ul> <li>sociated network adapters.</li> <li>Double-click the local area connection to be used for your device's network connection.<br/>The Local Area Connection Status widow displays.</li> <li>Click Properties.</li> <li>Select TCP/IP by clicking it one time. Then click Properties.</li> <li>Click the General tab. Then click Obtain an IP address automatically and click OK.</li> <li>Click OK to accept the new settings, and OK again to close the Properties window.</li> <li>You may have to restart your computer in order for your computer to obtain</li> </ul>                                                                                                    |        |                    |              | 1    |                                                                        |                                                                             |                                                                                                    | I Panel and double                                                                    |
| <ul> <li>connection.</li> <li><i>The Local Area Connection Status widow displays.</i></li> <li>Click Properties.</li> <li>Click TCP/IP by clicking it one time. Then click Properties.</li> <li>Click the General tab. Then click Obtain an IP address automatically and click OK.</li> <li>Click OK to accept the new settings, and OK again to close the Propertie window.</li> <li>You may have to restart your computer in order for your computer to obtain</li> </ul>                                                                                                    |        |                    |              |      |                                                                        |                                                                             | ow displays a list of LAN                                                                                        | connections and as                                                                    |
| <ul> <li>3 Click Properties.</li> <li>4 Select TCP/IP by clicking it one time. Then click Properties.</li> <li>5 Click the General tab. Then click Obtain an IP address automatically and click OK.</li> <li>6 Click OK to accept the new settings, and OK again to close the Propertie window.</li> <li>7 You may have to restart your computer in order for your computer to obtain</li> </ul>                                                                                                    |        |                    |              | 2    |                                                                        | e local area cor                                                            | nnection to be used for yo                                                                                       | our device's networ                                                                   |
| <ul> <li>4 Select TCP/IP by clicking it one time. Then click Properties.</li> <li>5 Click the General tab. Then click Obtain an IP address automaticall and click OK.</li> <li>6 Click OK to accept the new settings, and OK again to close the Propertie window.</li> <li>7 You may have to restart your computer in order for your computer to obtai</li> </ul>                                                                                                    |        |                    |              |      | The Local Area                                                         | Connection Sta                                                              | atus widow displays.                                                                                             |                                                                                       |
| <ul> <li>5 Click the General tab. Then click Obtain an IP address automaticall and click OK.</li> <li>6 Click OK to accept the new settings, and OK again to close the Propertie window.</li> <li>7 You may have to restart your computer in order for your computer to obtain the setting of the setting of the s</li></ul> |        |                    |              | 3    | Click Propertie                                                        | es.                                                                         |                                                                                                    |                                                                                       |
| <ul> <li>and click OK.</li> <li>6 Click OK to accept the new settings, and OK again to close the Propertie window.</li> <li>7 You may have to restart your computer in order for your computer to obtai</li> </ul>                                                                                                    |        |                    |              | 4    |                                                                        |                                                                             | -                                                                                                    |                                                                                       |
| window.<br>7 You may have to restart your computer in order for your computer to obtai                                                                                                    |        |                    |              | 5    |                                                                        | <b>ral</b> tab. Then o                                                      | click <b>Obtain an IP addr</b>                                                                                   | ess automaticall                                                                      |
|                                                                                                    |        |                    |              | 6    |                                                                        | cept the new se                                                             | ettings, and <b>OK</b> again to                                                                                  | close the Propertie                                                                   |
|                                                                                                    |        |                    |              | 7    |                                                                        |                                                                             |                                                                                                    | computer to obtai                                                                     |
|                                                                                                    |        |                    |              |      |                                                                        |                                                                             |                                                                                                    |                                                                                       |
|                                                                                                    |        |                    |              |      |                                                                        |                                                                             |                                                                                                    |                                                                                       |
|                                                                                                    |        |                    |              |      |                                                                        |                                                                             |                                                                                                    |                                                                                       |

| Safety | Getting<br>Started | Installation |                     | hernet<br>ïguration                     | Usage                   | Troubleshooting                                                 | Glossary                |
|--------|--------------------|--------------|---------------------|-----------------------------------------|-------------------------|-----------------------------------------------------------------|-------------------------|
|        |                    |              | TCP/                | IP Config                               | uration fo              | r Windows 7                                                     |                         |
|        |                    |              | Follow t<br>system. | hese steps to                           | configure the E         | thernet interface on a W                                        | indows 7 operatir       |
|        |                    |              | 1 (                 | pen the Wind                            | lows 7 Control P        | anel.                                                           |                         |
|        |                    |              | 2 (                 | Click <b>Network</b>                    | and Internet.           |                                                                 |                         |
|        |                    |              | 3 (                 | Click <b>Network</b>                    | and Sharing (           | Center.                                                         |                         |
|        |                    |              | 4 (                 | Click <b>Local Ar</b>                   | ea Connection           | to open the Status windo                                        | ow.                     |
|        |                    |              | 5 (                 | Click <b>Properti</b>                   | <b>es</b> to open the I | Properties window.                                              |                         |
|        |                    |              |                     | Select <b>Interne</b><br>configure TCP/ |                         | sion 4 (TCP/IPv4) and                                           | click <b>Properties</b> |
|        |                    |              |                     |                                         |                         | quires TCP/IP version 6, so<br>and click <b>Properties</b> to a |                         |
|        |                    |              | 7                   | The TCP/IP pro                          | operties window         | for the version you selec                                       | ted displays.           |
|        |                    |              | c                   | ally and Obt                            |                         | 76, select Obtain an IP a<br>r address automatically<br>ler.    |                         |
|        |                    |              |                     |                                         |                         | ettings and close the Proper remaining setup screens.           | erties window. The      |
|        |                    |              |                     |                                         |                         |                                                                 |                         |
|        |                    |              |                     |                                         |                         |                                                                 |                         |
|        |                    |              |                     |                                         |                         |                                                                 |                         |

| <ul> <li>TCP/IP Configuration for MacOS X</li> <li>Follow these steps to configure the Ethernet interface on a MacOS X operating system.</li> <li>1 Open System Preferences, either by choosing System Preferences from the Apple menu or by clicking the System Preferences icon in the dock.</li> <li>2 Click the Network icon.</li> </ul> |
|----------------------------------------------------------------------------------------------------|
| tem.1Open System Preferences, either by choosing System Preferences from the<br>Apple menu or by clicking the System Preferences icon in the dock.                                                                                                    |
| Apple menu or by clicking the System Preferences icon in the dock.                                                                                                    |
| 2 Click the <b>Network</b> icon.                                                                                                    |
|                                                                                                    |
| 3 Choose Automatic from the Location drop-down menu, and Built-in Ethernet from the Show menu.                                                                                                    |
| <b>4</b> Choose the TCP/IP tab, if necessary.                                                                                                    |
| If you are using <b>TCP/IPv4</b> , go to <b>step 5</b> .<br>If your cable provider requires <b>TCP/IPv6</b> , go to <b>step 8</b> .                                                                                                    |
| <b>5</b> Choose <b>Using DHCP</b> from the Configure IPv4 menu.                                                                                                    |
| 6 If necessary, click the <b>Renew DHCP Lease</b> button.                                                                                                    |
| 7 Close the System Properties application.                                                                                                    |
| TCP/IPv4 configuration is completed.                                                                                                    |
| 8 If you are using TCP/IPv6, click Configure IPv6 near the bottom of the pre vious window.                                                                                                    |
| 9 Choose Automatically from the Configure IPv6 drop-down menu and click<br>OK.                                                                                                    |
| <b>10</b> Close the System Properties application.                                                                                                    |

| Safety | Getting<br>Started | Installation | Ethernet<br>Configuration | Usage   | Troubleshooting | Glossary |
|--------|--------------------|--------------|---------------------------|---------|-----------------|----------|
|        |                    |              | Using the 1               | elephor | ny Modem        |          |

This chapter describes the controls and features available on the Touchstone Telephony Modem, and covers basic troubleshooting procedures.

- <u>Setting up Your Computer to Use the Telephony Modem</u>
- Indicator Lights for the TM1602
- Using the Reset Button

# Setting up Your Computer to Use the Telephony Modem

Follow the instructions in the information packet supplied by your cable company. Contact your cable company if you need help setting up your computer.

#### **Wiring Problems**

If the Telephony Modem begins flashing all its lights for more than 10 seconds, this indicates a problem with the telephone wiring—the red and green wires may be shorted (touching), or there may be undesired voltage on the lines. If this pattern persists for more than 10 seconds, disconnect the telephone lines from the Telephony Modem, then call a wiring technician for assistance.

| Safety                                     | Getting<br>Started | Installation  | Ethernet<br>Configuration | Usage                                                | Troubleshooting                                                       | Glossary |
|--------------------------------------------|--------------------|---------------|---------------------------|------------------------------------------------------|-----------------------------------------------------------------------|----------|
| Power<br>USIDS<br>ONNIR<br>Tel<br>Tel<br>E |                    | ARIS<br>THREE | Indicator Lights: No      | nony Modem has<br>ormal Operatio<br>ows light patter | s indicator lights to assist<br><b>n</b><br>ns during normal operatio | -        |

| Safety | Getting<br>Safety Started | Installation | Ethern<br>Configura |       | Usage 1                                                                                                    | roubleshooti | ng                                                                   | Glossary              |
|--------|---------------------------|--------------|---------------------|-------|----------------------------------------------------------------------------------------------------|--------------|----------------------------------------------------------------------|-----------------------|
|        |                           |              | Mode                | Power | Ethernet<br>(rear panel)                                                                                                    | US/DS        | Online                                                               | Tel 1/Tel 2           |
|        |                           |              | AC Power Good       | On    | Green LED On = Com-<br>puter with 1 Gbps port<br>connected<br>Amber LED On = Com-<br>puter with 100 Mbps/10<br>Mbps port connected<br>Amber/Green LED<br>Flash = Computer<br>activity<br>Both LEDs Off = Com-<br>puter not<br>connected |              | <b>On</b> = Internet<br>Available<br>Off = Internet<br>not available | Flash =<br>Off-hook   |
|        |                           |              | No AC Power         | Off   | Off                                                                                                    | Off          | Off                                                                  | Off                   |
|        |                           |              | Firmware<br>Upgrade | On    | (normal operation)                                                                                                    | Flash        | On                                                                   | (normal<br>operation) |

**Note 1**: Your cable company may configure the Telephony Modem to always display the **US/DS** indicator in green regardless of the connection speed or swap the meaning (speed indication) of yellow and green.

| Safety | Getting<br>Started | Installation | Ethernet<br>Configuration | Usage | Troubleshooting | Glossary |
|--------|--------------------|--------------|---------------------------|-------|-----------------|----------|
|        |                    |              |                           |       |                 |          |

#### **Indicator Lights: Startup Sequence**

The following table shows the Telephony Modem light patterns during each phase of the startup sequence. There are two phases of startup; the Telephony phase and the cable modem phase. Both are outlined below.

#### **Telephony Modem Start Up Sequence**

| Power,<br>US/DS, | Telep                                  | hone     | Description                                   |  |  |  |  |
|------------------|----------------------------------------|----------|-----------------------------------------------|--|--|--|--|
| Online           | 1                                      | 2        |                                               |  |  |  |  |
| Off              | Off                                    | Off      | No power to Cable Modem                       |  |  |  |  |
| Flash            | Flash                                  | Flash    | Power-on Self Test                            |  |  |  |  |
| "(               | "Cable Modem Start Up Sequence" Begins |          |                                               |  |  |  |  |
| On               | Flash                                  | Off      | Retrieving telephone network in-<br>formation |  |  |  |  |
| On               | Off                                    | Flash    | Retrieving telephone line informa-<br>tion    |  |  |  |  |
| On               | Flash                                  | Flash    | Activating telephone service                  |  |  |  |  |
|                  | No                                     | rmal Ope | eration Begins                                |  |  |  |  |

**Note**: The **US/DS** indicator flashes yellow during startup, and turns green if the Telephony Modem establishes an ultra-high speed connection. For some cable companies these colors may be reversed.

| Safety | Getting<br>Started | Installation | Ethernet<br>Configuration | Usage | Troubleshooting | Glossary |
|--------|--------------------|--------------|---------------------------|-------|-----------------|----------|
|        |                    |              |                           |       |                 |          |

#### **Cable Modem Start Up Sequence**

The following table shows the start-up sequence for the cable modem portion of the Telephony Modem. Indicator color is not important.

| US/DS                                                 | Online | Description                                         |
|-------------------------------------------------------|--------|-----------------------------------------------------|
| <b>Slow</b> Flash<br>(1/second)                       | Off    | Downstream acqusition in progress                   |
| <b>On</b><br>(until Upstream<br>acqusition<br>starts) | Off    | Downstream acquisition completed                    |
| Fast Flash<br>(3/second)                              | Off    | Upstream acquisition completed                      |
| On                                                    |        | Upstream acqusition completed,<br>ready for service |

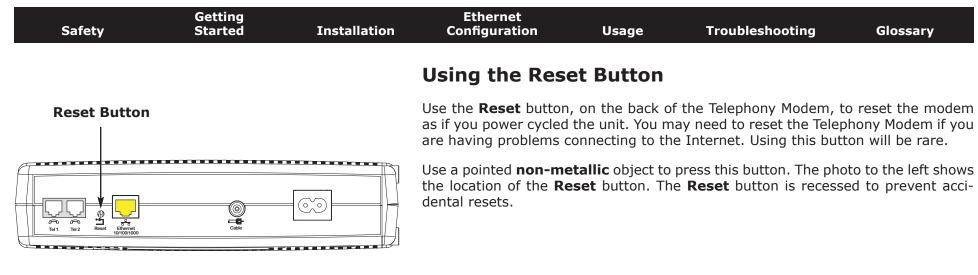

| Safety | Getting<br>Started | Installation | Ethernet<br>Configuration                              | Usage                                                    | Troubleshooting                                                                                                    | Glossary                                                |
|--------|--------------------|--------------|--------------------------------------------------------|----------------------------------------------------------|----------------------------------------------------------------------------------------------------|---------------------------------------------------------|
|        |                    |              | Troublesho                                             | oting                                                    |                                                                                                    |                                                         |
|        |                    |              | The Telephony mod                                      | em is plugged                                            | in, but the Power light                                                                                                    | t is off.                                               |
|        |                    |              | Check all powe<br>ends?                                | er connections.                                          | Is the power cord plugge                                                                                                    | ed in firmly at l                                       |
|        |                    |              | If you plugged switched on.                            | the power cor                                            | d into a power strip, ma                                                                                                    | ke sure the str                                         |
|        |                    |              | Avoid using an                                         | outlet controlle                                         | d by a wall switch, if poss                                                                                                    | sible.                                                  |
|        |                    |              | Check the outle                                        | et by plugging i                                         | n another device (such as                                                                                                    | s a lamp).                                              |
|        |                    |              | Finally, check t                                       | he fuse or circu                                         | it breaker panel.                                                                                                    |                                                         |
|        |                    |              | I'm not getting on t                                   | he Internet.                                             |                                                                                                    |                                                         |
|        |                    |              | power up your                                          | Telephony Mode<br>our Telephony N                        | to establish a connection<br>em, especially when man<br>lodem plugged into AC po                                                       | y people are on                                         |
|        |                    |              | Check the fron                                         | t panel lights:                                          |                                                                                                    |                                                         |
|        |                    |              | • The <b>Power</b>                                     | and <b>Online</b> lig                                    | hts should be on.                                                                                                    |                                                         |
|        |                    |              | <ul> <li>If the <b>Powe</b><br/>pany for as</li> </ul> |                                                          | r more than 30 minutes, o                                                                                                    | call your cable c                                       |
|        |                    |              | should not be<br>break or short<br>one or more s       | pinched, kinked<br>in the cable (you<br>plitters between | Connectors should be tig<br>, or bent sharply—any of<br>u may have to replace the<br>the Telephony Modem a<br>t the Telephony Modem di | f these can cau<br>e cable). If you h<br>nd CATV outlet |
|        |                    |              | Proceed to the                                         | Ethernet solution                                        | on (next page) if necessa                                                                                                    | ry.                                                     |
|        |                    |              |                                                        |                                                          |                                                                                                    |                                                         |

| Safety | Getting<br>Started | Installation | Ethernet<br>Configuration                  | Usage                                                                                 | Troubleshooting                                                                             | Glossary            |
|--------|--------------------|--------------|--------------------------------------------|---------------------------------------------------------------------------------------|---------------------------------------------------------------------------------------------|---------------------|
|        |                    |              | I'm not getting on t                       | he Internet. (                                                                        | Ethernet)                                                                                   |                     |
|        |                    |              | If you are usin                            | g a hub, is the l                                                                     | nub turned on?                                                                              |                     |
|        |                    |              |                                            | on to a compute                                                                       | of <u>Ethernet</u> cable? Use the<br>er; use a cross-over cable                             |                     |
|        |                    |              | Press the Rese                             | t button on the                                                                       | back of the Telephony Mo                                                                    | dem.                |
|        |                    |              | I can get on the Int                       | ernet, but eve                                                                        | rything is slow.                                                                            |                     |
|        |                    |              | ble servicing al                           | is very popular, that site r<br>If other sites download qu<br>during peak hours may a | ickly, wait for a fe                                                                        |                     |
|        |                    |              |                                            | ugh a firewall,                                                                       | nnected to a LAN (Local Ar<br>other communications on                                       |                     |
|        |                    |              |                                            |                                                                                       | y an online test such as width meter/7004-7254                                              | <u>7-0.html</u>     |
|        |                    |              | I have two compute<br>can get on the Inter |                                                                                       | to the Telephony Mode                                                                       | m, but only one     |
|        |                    |              |                                            |                                                                                       | rms of service: they may a<br>e Telephony Modem.                                            | allow only one corr |
|        |                    |              | I don't have dial tor                      | ne when I pick                                                                        | up my phone, why?                                                                           |                     |
|        |                    |              | telephone serv<br>configured on            | ice must have b                                                                       | e to be functional on the<br>been purchased from the s<br>Modem. The following s<br>roblem. | ervice provider an  |
|        |                    |              | • Is the <b>Pow</b>                        | er LED lit?                                                                           |                                                                                             |                     |
|        |                    |              | If not, chec<br>outlet has p               |                                                                                       | the Telephony Modem is                                                                      | plugged in and th   |

| <br>               |              |                                            |                                      |                                                                                                    |                                         |
|--------------------|--------------|--------------------------------------------|--------------------------------------|----------------------------------------------------------------------------------------------------|-----------------------------------------|
| Getting<br>Started | Installation | Ethernet<br>Configuration                  | Usage                                | Troubleshooting                                                                                                    | Glossary                                |
|                    |              | If the LED i                               | s lit, go to the r                   | next step.                                                                                                    |                                         |
|                    |              | • Is the <b>Online</b>                     | LED lit?                             |                                                                                                    |                                         |
|                    |              | Ensure they                                |                                      | nection at the Telephony M<br>and tight. If they are and<br>provider.                                                          |                                         |
|                    |              | If the <b>Onli</b>                         | <b>ne</b> LED is lit, go             | to the next step.                                                                                                    |                                         |
|                    |              | • Is the <b>Tele</b>                       | phone (Tel 1 o                       | r Tel 2) LED lit?                                                                                                    |                                         |
|                    |              | If not, phor<br>service pro                |                                      | ot been provisioned on tha                                                                                                    | at line. Contact your                   |
|                    |              |                                            | ing, there is a p<br>and hang it up. | phone off hook somewher                                                                                                    | e in the house. Find                    |
|                    |              | If it is lit, g                            | o to the next st                     | ер                                                                                                    |                                         |
|                    |              | <ul> <li>Is the phon</li> </ul>            | e plugged direc                      | tly into the Telephony Mo                                                                                                    | dem?                                    |
|                    |              |                                            |                                      | ugged into the port on th<br>1" for line 1, and "Tel 2"                                                                        |                                         |
|                    |              | If so, try a d                             | lifferent phone.                     | Make sure the new phone                                                                                                    | is a working phone.                     |
|                    |              | different ph                               |                                      | used and you still don't h<br>new phone and cable do n                                                                         |                                         |
|                    |              | • Is the Telep                             | hony Modem p                         | lugged into a wall outlet?                                                                                                    |                                         |
|                    |              | plug in a kr<br>is with the<br>wiring tech | iown working p<br>house wiring.      | nnector at the back of the<br>hone. If you now have dia<br>Contact your cable com<br>t the house wiring. If you s<br>provider. | I tone, the problem pany or a qualified |

| Safety | Getting<br>Started | Installation | Ethernet<br>Configuration | Usage                             | Troubleshooting                                                                                     | Glossary          |
|--------|--------------------|--------------|---------------------------|-----------------------------------|----------------------------------------------------------------------------------------------------|-------------------|
|        |                    |              | Glossary                  |                                   |                                                                                                    |                   |
|        |                    |              | The following is a list o | of common cabl                    | e and networking terms.                                                                             |                   |
|        |                    |              |                           | type of cable, us                 | sed for gigabit Ethernet (1<br>net cables, always look for                                          |                   |
|        |                    |              | Coaxial cable (coax)      | )                                 |                                                                                                    |                   |
|        |                    |              | A thin wire, us           | ed to connect y<br>n. You can buy | your television and Teleph<br>coax from any electronic                                              |                   |
|        |                    |              | СРЕ                       |                                   |                                                                                                    |                   |
|        |                    |              |                           |                                   | This is the equipment that computer, hub, or router.                                                | is plugged in to  |
|        |                    |              | Cross-over                |                                   |                                                                                                    |                   |
|        |                    |              | together. Also,           | some Ethernet                     | nect two hubs (or a hub a<br>hubs may have built-in ci<br>the need for a cross-over                 | ross-over on one  |
|        |                    |              | DHCP                      |                                   |                                                                                                    |                   |
|        |                    |              | address and loc           | ation of service                  | rotocol. An IP protocol us<br>s (such as DNS and TFTP)<br>CP allows the cable compar<br>re for you. | needed by a dev   |
|        |                    |              | DNS                       |                                   |                                                                                                    |                   |
|        |                    |              | Domain Name               |                                   | er). An IP service that as<br>com) with an IP address.                                              | ssociates a dom   |
|        |                    |              | Downstream                |                                   |                                                                                                    |                   |
|        |                    |              |                           | ork, the direction                | on from the head-end to th                                                                          | ne subscriber. So |

In an HFC network, the direction from the head-end to the subscriber. Some older cable documentation may refer to this as the forward path.

| Safety | Getting<br>Started | Installation | Ethernet<br>Configuration              | Usage                                | Troubleshooting                                                                     | Glossary             |
|--------|--------------------|--------------|----------------------------------------|--------------------------------------|-------------------------------------------------------------------------------------|----------------------|
|        |                    |              |                                        | ,                                    | face Specification. The ir                                                          | . ,                  |
|        |                    |              | dards used for                         | data communic                        | ations equipment on an H                                                            | IFC network.         |
|        |                    |              | EMTA<br>Embedded Mul<br>with a cable m |                                      | al Adapter. An MTA devic                                                            | e that is integrate  |
|        |                    |              | Ethernet                               |                                      |                                                                                     |                      |
|        |                    |              | A standard me<br>Network (LAN)         |                                      | ing two or more compute                                                             | ers into a Local Are |
|        |                    |              | Euro-DOCSIS                            |                                      |                                                                                     |                      |
|        |                    |              | The European                           | version of DOCS                      | SIS.                                                                                |                      |
|        |                    |              | Event                                  |                                      |                                                                                     |                      |
|        |                    |              |                                        | al message use                       | d for monitoring network                                                            | status.              |
|        |                    |              |                                        | p-on and screv                       | coax cable. There are tw<br>v-on. Use coax with screw<br>dem.                       |                      |
|        |                    |              | Gateway                                |                                      |                                                                                     |                      |
|        |                    |              | The device, us<br>other IP subne       |                                      | hat connects devices on a                                                           | a given IP subnet    |
|        |                    |              | Headend                                |                                      |                                                                                     |                      |
|        |                    |              | data equipmen                          | t. In larger cab                     | network. The headend hou<br>le networks, a "master" h<br>provide distributed servio | eadend often fee     |
|        |                    |              | НТТР                                   |                                      |                                                                                     |                      |
|        |                    |              | HyperText Tran                         | sfer Protocol.                       |                                                                                     |                      |
|        |                    |              |                                        | eral Ethernet c<br>t for all connect | onnectors. Ethernet hubs<br>ed devices.                                             | provide a commo      |

| Safety | Getting<br>Started | Installation | Ethernet<br>Configuration                             | Usage                                                                     | Troubleshooting                                                                                                    | Glossary                                          |
|--------|--------------------|--------------|-------------------------------------------------------|---------------------------------------------------------------------------|----------------------------------------------------------------------------------------------------|---------------------------------------------------|
|        |                    |              | IP address                                            |                                                                           |                                                                                                    |                                                   |
|        |                    |              |                                                       |                                                                           | nputer by your cable com<br>stems on the Internet.                                                                                                    | ipany, used to i                                  |
|        |                    |              | ISDN                                                  |                                                                           |                                                                                                    |                                                   |
|        |                    |              |                                                       |                                                                           | work. A digital telephony bout twice as fast as star                                                                                                    |                                                   |
|        |                    |              | LAN                                                   |                                                                           |                                                                                                    |                                                   |
|        |                    |              |                                                       |                                                                           | k that allows computers nicate with one another.                                                                                                    | in a single loca                                  |
|        |                    |              | LED                                                   |                                                                           |                                                                                                    |                                                   |
|        |                    |              | Light Emitting [<br>is passed throu                   |                                                                           | onductor diode that emits                                                                                                    | s light when cu                                   |
|        |                    |              | MAC address                                           |                                                                           |                                                                                                    |                                                   |
|        |                    |              | cable company                                         | uses your Tele<br>iternet. The MA                                         | ies any device connected<br>ephony Modem's MAC ac<br>C address is printed on a                                                                            | ddress to auth                                    |
|        |                    |              | Protocol                                              |                                                                           |                                                                                                    |                                                   |
|        |                    |              | A set of rules a network entitie                      |                                                                           | t determines the commu<br>er.                                                                                                    | nication behavi                                   |
|        |                    |              | Proxy                                                 |                                                                           |                                                                                                    |                                                   |
|        |                    |              | site) and a clie<br>burden from th<br>proxy that keep | nt (your brows<br>e server. For ex<br>s copies of popu<br>f fetching them | ds in between a server (<br>er), providing a way to r<br>ample, your cable compa<br>lar web pages; the proxy<br>directly from the web site<br>congestion. | relieve some o<br>ny may have a<br>can send you t |
|        |                    |              | RF                                                    |                                                                           |                                                                                                    |                                                   |
|        |                    |              | Abbreviation for<br>cable" and the                    |                                                                           | ency. Some literature ref<br>RF connectors."                                                                                                    | fers to coax as                                   |

| Safety | Getting<br>Started | Installation | Ethernet<br>Configuration           | Usage                                 | Troubleshooting                                                                                         | Glossary          |
|--------|--------------------|--------------|-------------------------------------|---------------------------------------|----------------------------------------------------------------------------------------------------|-------------------|
|        |                    |              | RJ-11                               |                                       |                                                                                                    |                   |
|        |                    |              | A standard 2-co<br>ica for connecti |                                       | ar connector, commonly ι                                                                                | ised in North Ame |
|        |                    |              | RJ-45                               |                                       |                                                                                                    |                   |
|        |                    |              |                                     |                                       | ular connector, commonly<br>ks like a wide RJ-11 (telep                                                 |                   |
|        |                    |              | Splitter                            |                                       |                                                                                                    |                   |
|        |                    |              | may need a sp<br>that you want t    | litter if you hav<br>o use for your T | connectors: one input an<br>e a TV already connected<br>elephony Modem. You car<br>ost discount stores. | to the cable out  |
|        |                    |              | Switched outlet                     |                                       |                                                                                                    |                   |
|        |                    |              |                                     | nps. Avoid plug                       | urned on and off using a ging your computer or Tel uptions.                                             |                   |
|        |                    |              | TCP/IP                              |                                       |                                                                                                    |                   |
|        |                    |              |                                     |                                       | Internet Protocol. The pro<br>ne or more connected ne                                                   |                   |
|        |                    |              | TDMA                                |                                       |                                                                                                    |                   |
|        |                    |              |                                     |                                       | A method used by DOCS<br>data with minimal interfe                                                      |                   |
|        |                    |              | Upstream                            |                                       |                                                                                                    |                   |
|        |                    |              | •                                   |                                       | vice to the headend. Som<br>the return path or revers                                                   |                   |
|        |                    |              |                                     |                                       |                                                                                                    |                   |
|        |                    |              |                                     |                                       |                                                                                                    |                   |
|        |                    |              |                                     |                                       |                                                                                                    |                   |
|        |                    |              |                                     |                                       |                                                                                                    |                   |
|        |                    |              |                                     |                                       |                                                                                                    |                   |

#### **Touchstone**® TM1602 Telephony Modem User's Guide

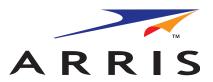

©ARRIS Enterprises, Inc. 2014 All rights reserved. No part of this publication may be reproduced in any form or by any means or used to make any derivative work (such as translation, transformation, or adaptation) without written permission from ARRIS Enterprises, Inc. ("ARRIS"). ARRIS reserves the right to revise this publication and to make changes in content from time to time without obligation on the part of ARRIS to provide notification of such revision or change.

ARRIS provides this guide without warranty of any kind, implied or expressed, including, but not limited to, the implied warranties of merchantability and fitness for a particular purpose. ARRIS may make improvements or changes in the product(s) described in this manual at any time. The capabilities, system requirements and/or compatibility with third-party products described herein are subject to change without notice.

ARRIS and the ARRIS logo are all trademarks of ARRIS Enterprises, Inc. Other trademarks and trade names may be used in this document to refer to either the entities claiming the marks and the names of their products. ARRIS disclaims proprietary interest in the marks and names of others.

Protected under the following U.S. patent: 7,031,435. Other patents pending.

Release 16 Standard 1.3 July 2014